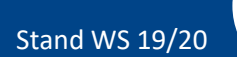

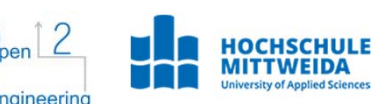

## **Adobe Connect**

Mit dem DFN-Service **Adobe Connect** können Sie in einem **virtuellen Klassenzimmer** an Vorträgen, Seminaren, Sprechstunden oder Besprechungen über Chat, Audio und Video online teilnehmen.

Webinare können mit festgelegter **Anfangszeit** und **Dauer** als auch **passwortgeschützt** angeboten werden.

Folgende Möglichkeiten gibt es, um Adobe Connect zu nutzen (siehe folgende Kästen): 1. Zugang über Internetbrowser

- 2. Adobe Connect Desktop
- 3. Adobe Connect App

Darüber hinaus können Webinare mit Adobe Connect über den Kursbaustein **Virtuelles Klassenzimmer** in der Lernplattform **OPAL** durchgeführt werden.

# **2. Adobe Connect Desktop**

(Flash Player benötigt)

Installieren Sie die Adobe Connect-Anwendung für den Desktop, die Sie auf folgender Seite herunterladen können: https://helpx.adobe.com/adobeconnect/connect-downloads-updates.html

Öffnen Sie die Anwendung und geben Sie die Webinar-Adresse ein. Mit "Weiter" betreten Sie den Raum.

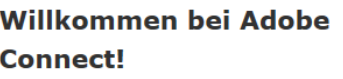

Geben Sie das Adobe Connect-Meeting, Seminar oder die Inhalts-URL ein, um teilzunehmen.

https://webconf.vc.dfn.de/beispielwebinar/ x

ulbrich@hs‐mittweida.de

## **1. Zugang über Internetbrowser** (Flash Player benötigt)

Kopieren Sie den Webinarlink in die Adressleiste Ihres Browsers, z.B. https://webconf.vc.dfn.de/beispielwebinar/

#### Wählen Sie **Als Gast eintreten**.

Geben Sie dafür Ihren Namen in das Feld **Name** ein und klicken Sie anschließend auf **Betreten Sie den Raum**.

### Beispiel-Webinarraum zum Testen

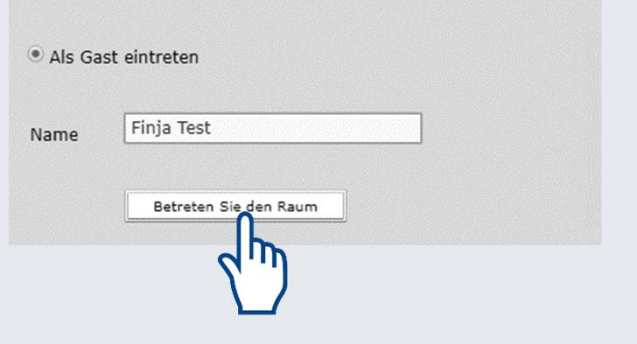

# **3. Adobe Connect App**

Auf mobilen Endgeräten können Sie Adobe Connect als App installiert werden.

#### **App Store:**

https://itunes.apple.com/de/app/adobeconnect/id430437503

#### **Google Play Store:**

https://play.google.com/store/apps/details ?id=air.com.adobe.connectpro

Akzeptieren Sie die Nutzungsbedingungen, geben Sie die Webinar-Adresse ein und betreten Sie anschließend als Gast den Raum.

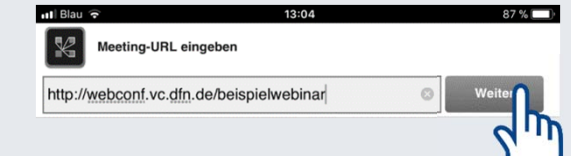

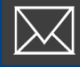

Das zugrundeliegende Vorhaben wird mit Mitteln des Bundesministeriums für Bildung und Forschung unter dem Förderkennzeichen 16OH21011 gefördert. Die Verantwortung für den Inhalt liegt beim Autor/bei der Autorin

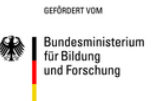

**AUFSTIEG DURCH** 

**BILDUNG >>** 

Stand WS 19/20

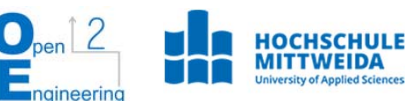

## **Der Kursraum in der Übersicht**

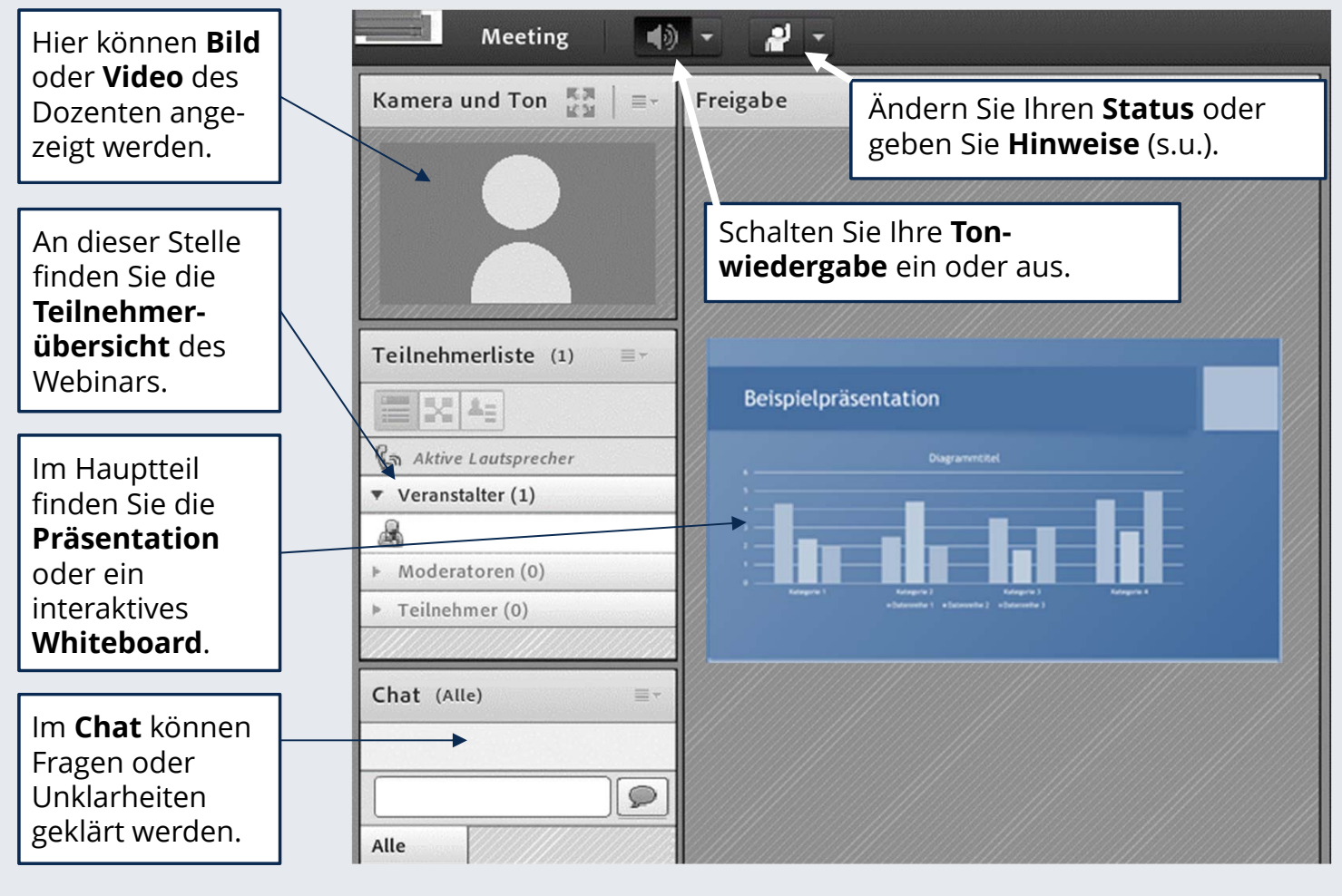

Sie können Ihren eigenen Status ändern, z.B. wenn Sie sich zu Wort melden wollen oder kurz nicht am Platz sind. Auch können Sie dem Sprecher Hinweise geben oder applaudieren.

#### P H T

- Zu Wort melden
- Stimmt zu
- Stimmt nicht zu
- $\bigcirc$  Weggehen
- (b) Lauter sprechen
- **4** Leiser sprechen
- Schneller
- <sup>co</sup> Langsamer
- **B** Lachen
- Applaus

## **Status ändern / Hinweise geben Mit anderen Anwesenden chatten**

Geben Sie im **Chatfenster** (falls freigegeben) eine Nachricht ein und klicken Sie auf die Sprechblase, um Text an andere Teilnehmende zu senden.

Per Klick auf einen Namen in der Teilnehmerliste können Sie einen privaten Chat starten

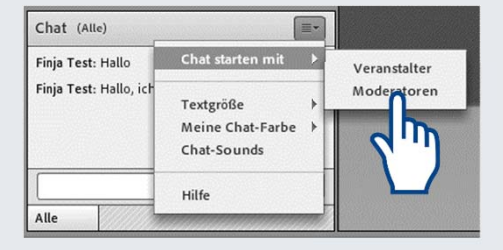

Das zugrundeliegende Vorhaben wird mit Mitteln des Bundesministeriums für Bildung und Forschung unter dem Förderkennzeichen 16OH21011 gefördert. Die Verantwortung für den Inhalt liegt beim Autor/bei der Autorin

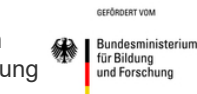

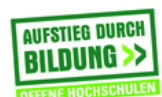

ulbrich@hs‐mittweida.de